## View Class Schedule in Calendar View

## **IN SCHEDULE PLANNER**

**1.** Click on the **Schedule Planner** link in your WINGS Student Center, and if it doesn't open right away, click on the **Open Schedule Planner** button.

**Stryker's Student Center Academics**  $\boxtimes$  URL **B**: Deadlines Search Plan Fall 2020 Schedule Enroll **Class Schedule** My Academics **Schedule Planner** We 2:15PM -CHM 103-21L Ëò 5:20PM LAB (1231) Prairie Springs 2005  $\vee$   $^{(3)}$ other academic.. MoWeFr 8:50AM -CHM 103-420 Eò 9:45AM LEC (1208) Internet CHM 103-423D Tu 1:10PM - 2:05PM Eò DIS (1217) Internet TuTh 11:00AM -ENG 204-413 **FIL** 12.25PM

- **2.** Select your term. **Save and Continue.**
- **3.** Go to the **Current Schedule** tab at the top**.**

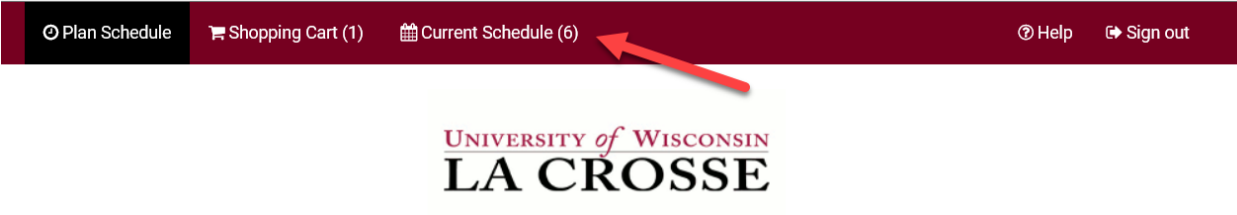

4. Your schedule will have the classes in a list at the top, with the modes of instruction listed on the right. Below that will be the full weekly schedule in a calendar view. Classes that are entirely online without a meeting pattern (online asynchronous) will not be in the calendar view, just in the list.

Note: the Drop box in the class list at the top does not work to drop a class. To drop a class, click on the Edit or Drop Classes button. Drop dates will apply.

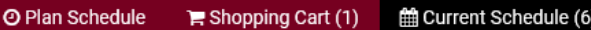

Course

103

My Current Schedule

Subject

CHM

**Status** 

**f** Enrolled

Section **Actions Instruction Mode** Component Day(s) & Location(s) W 2:15pm - 5:20pm - Prairie Springs 2005 Hybrid: Blend On- $21L$ LAB  $\Box$  Drop 2005 campus/Online LEC 420 MWF 8:50am - 9:45am - Internet INTERNET  $\Box$  Drop Online Synchronous

**C** Enrolled  $\texttt{CHM}$ 103 Enrolled  $\texttt{CHM}$ 103 423D DIS T 1:10pm - 2:05pm - Internet INTERNET Online Synchronous O.  $\Box$  Drop TTh 11:00am - 12:25pm - Internet **f** Enrolled ENG 204 413 LEC  $\Box$  Drop Online Synchronous **INTERNET** MTWTh 9:55am - 10:50am - Centennial Hybrid: Blend On**f** Enrolled  ${\sf LEC}$ **STAT** 145 11  $\Box$  Drop 1303 1303 campus/Online Hybrid: Blend On**f** Enrolled THA  ${\sf LEC}$ TTh 8:50am - 9:45am - Graff Main 247 247 110 03  $\Box$  Drop campus/Online

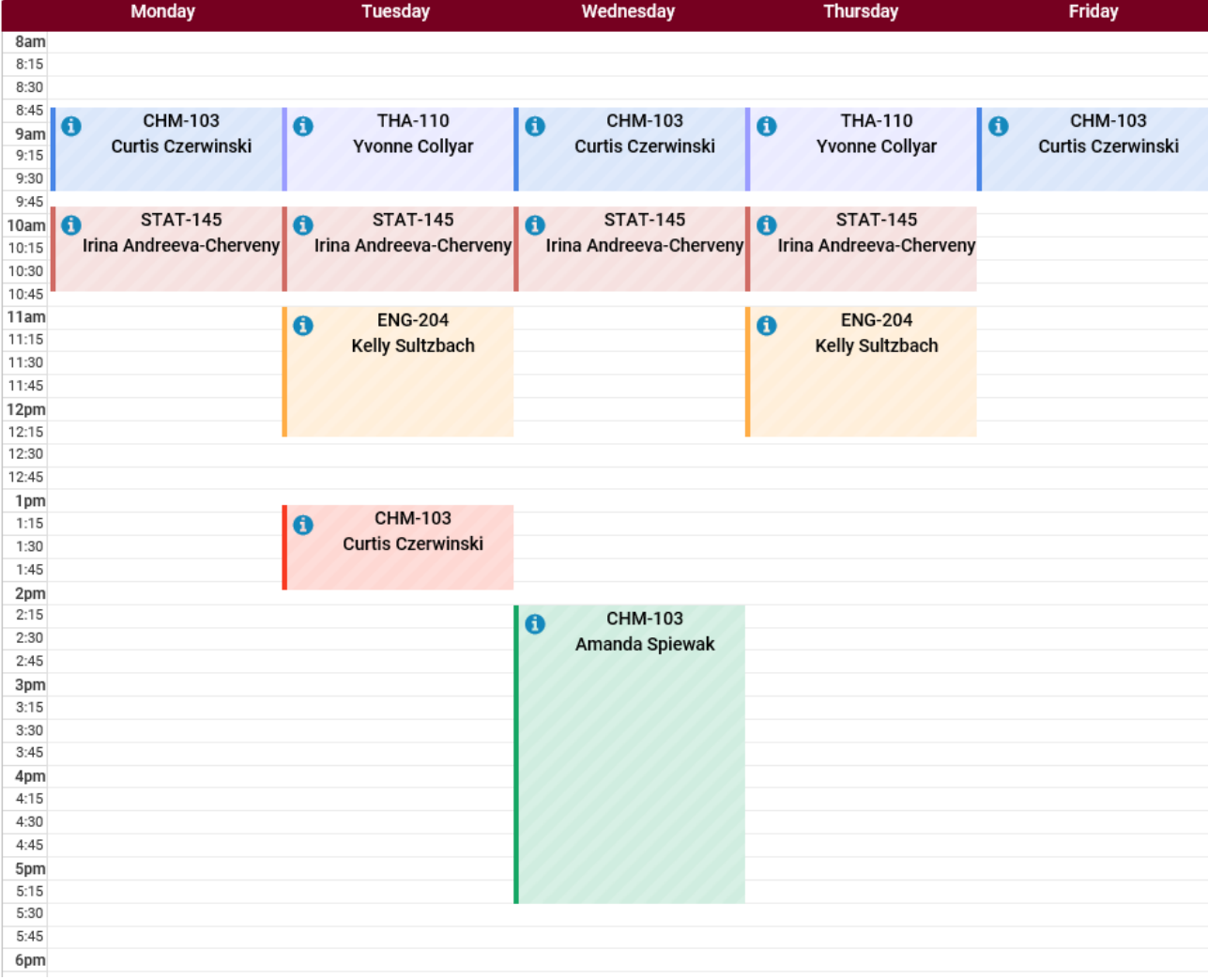

 $\oplus$  Print

 $\boxdot$  Email

Edit or Drop Classes

## **IN WINGS STUDENT CENTER**

1. In the Academics section of your Student Center, click on the **Weekly Schedule** link.

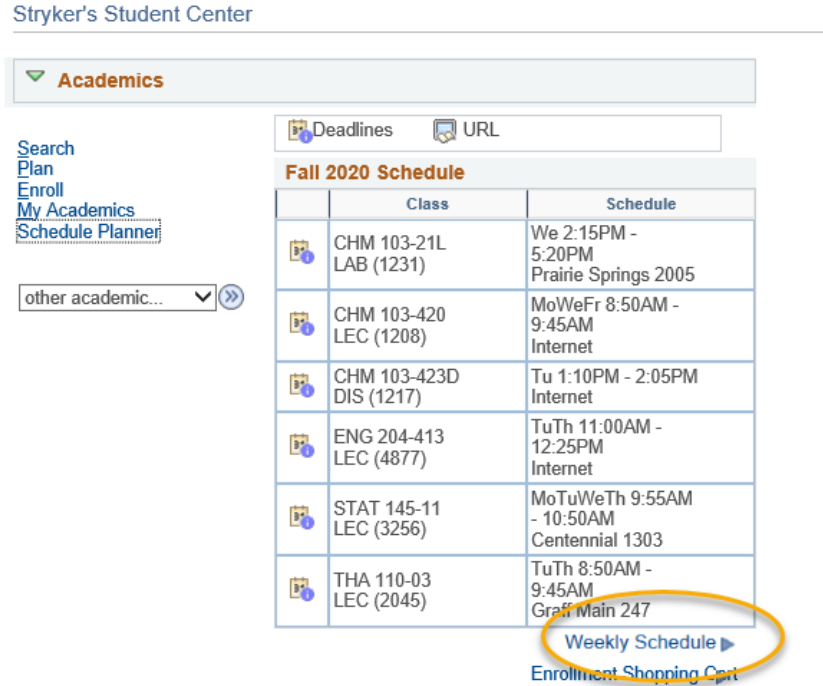

- 2. If asked, choose the correct term.
- 3. The Weekly Calendar View option will be selected at the top. The List View shows your courses in a list, instead of the calendar view.

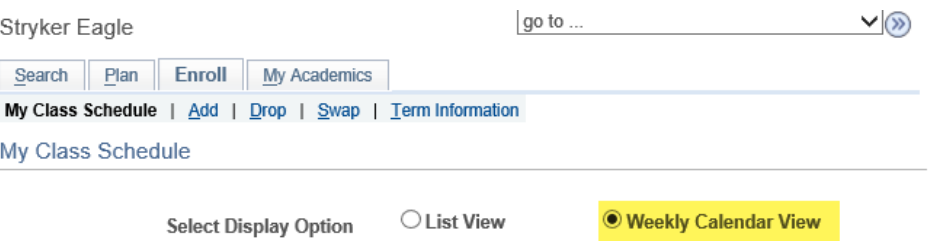

- 4. To make sure you are seeing the correct schedule, check the dates being displayed in the **Show Week of** line. Use the **Previous Week/Next Week** fields to adjust to see a specific week (especially for summer courses).
	- a. **Important:**
		- i. For Fall schedules, the first week starts on a Tuesday, so to see your whole week with Monday included, use the **Next Week>>** button to move ahead to the first full week.
		- ii. Entirely online classes (online asynchronous) will not show up in the weekly schedule.
	- b. Click **Printer Friendly Page** at the bottom to get a printable page. If it doesn't print correctly, try printing from a different internet browser.

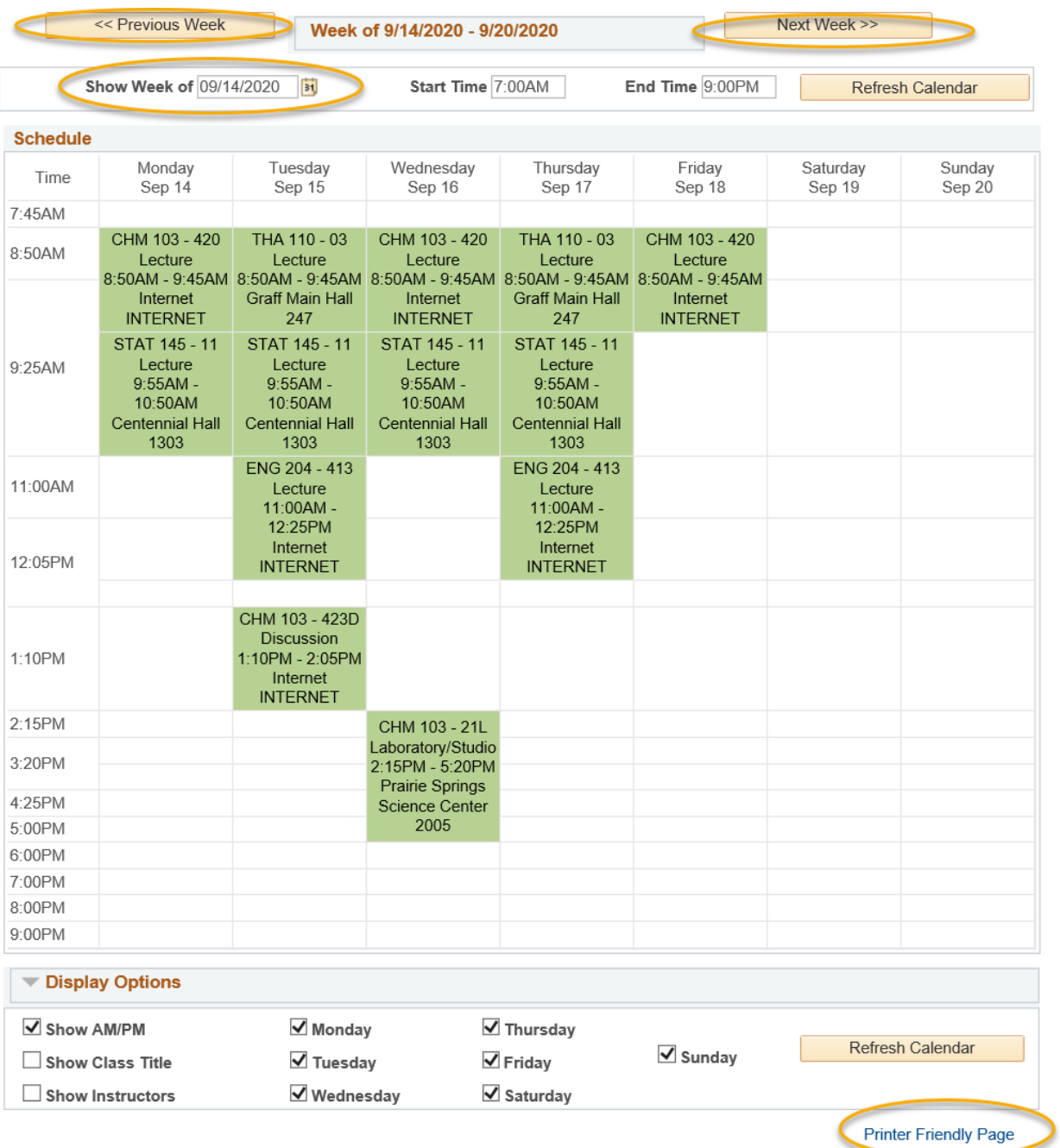

c. **TIP**: If you see orange or a yellow warning icon, that may indicate a time conflict, but it may also indicate the class is using multiple rooms or that two classes are splitting the hour on the grid. Look closely at the times to make sure there is no conflict. If there is no conflict, you don't need to be concerned. If there is a conflict, contact the Records and Registration office for help.

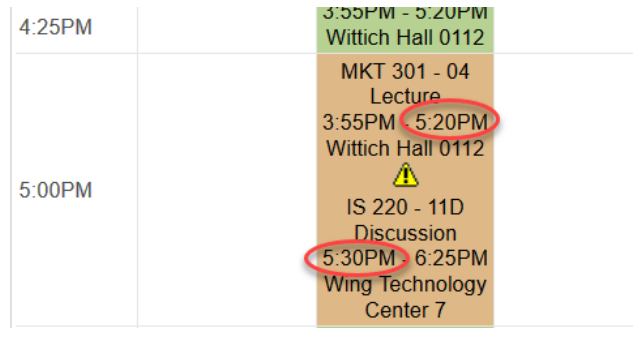